# Réseau Wifi Eduroam

Réglages des connexions via le CAT (Configuration Automatic Tool)

Le réseau Wifi professionnel eduroam est accessible depuis les bâtiments CARNOT, CORIOLIS et Bienvenüe.

Le CAT (Configuration Automatic Tool) permet de configurer automatiquement le réseau wifi Eduroam quelque soit le système d'exploitation.

Pour l'utiliser, se connecter sur l'adresse https://cat.eduroam.org

Le site détermine en fonction de votre système d'exploitation le package applicatif à télécharger.

## Windows (inférieure ou égale à Windows 10)

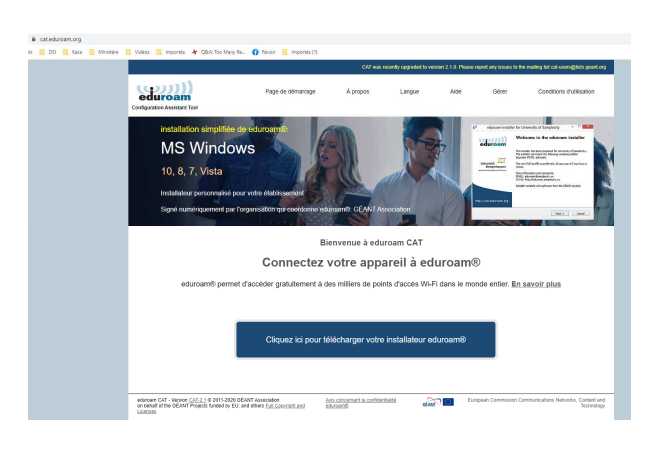

Cliquer et sélectionner l'établissement en saisissant **ponts** dans la zone de recherche

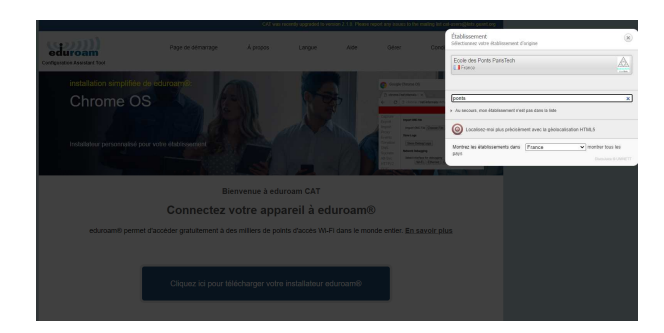

eduroam Ecole des Ponts ParisTech Télécharger votre installateur pour MS Windows 8 et plus récent .<br>Adun **T**RENATER

Cliquer sur eduroam pour télécharger l'installeur

Double cliquer sur le fichier eduroam-W10-EdPP.exe téléchargé (vous n'avez pas besoin des droits d'administration pour installer ce fichier)

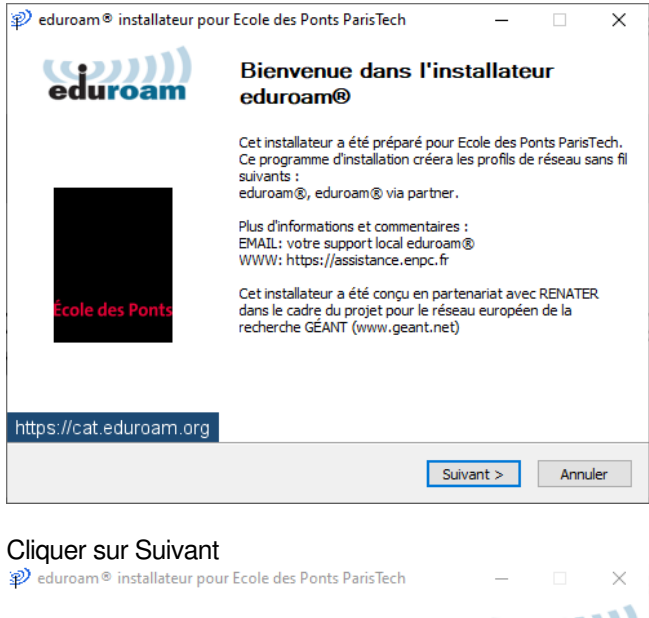

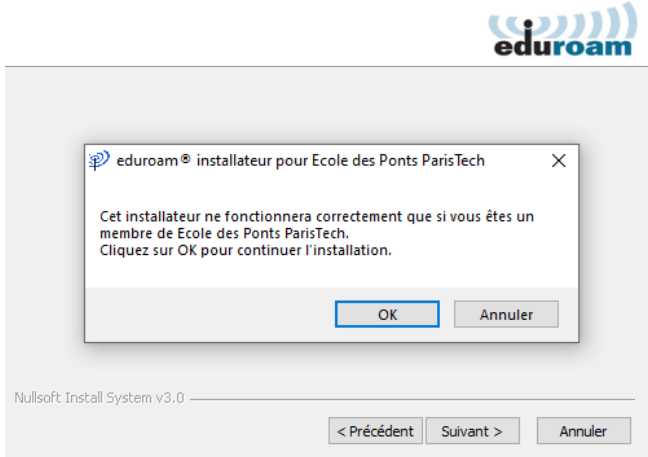

#### Cliquer sur Ok

Renseigner l'identifiant de l'authentification centralisé, puis le mot de passe et confirmer celui-ci

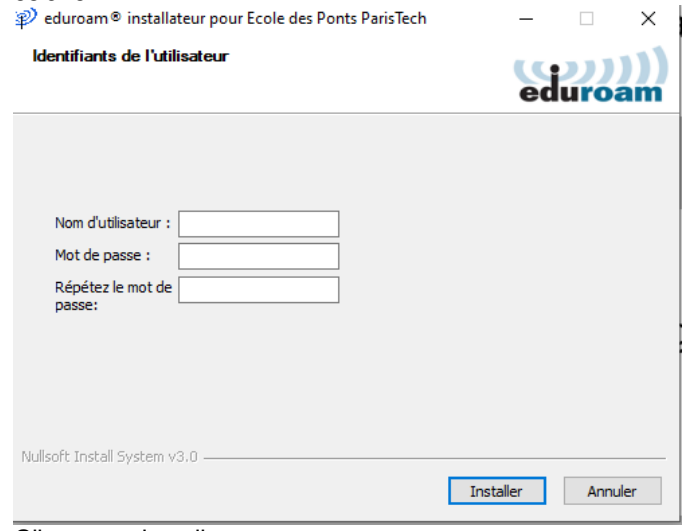

Cliquer sur installer

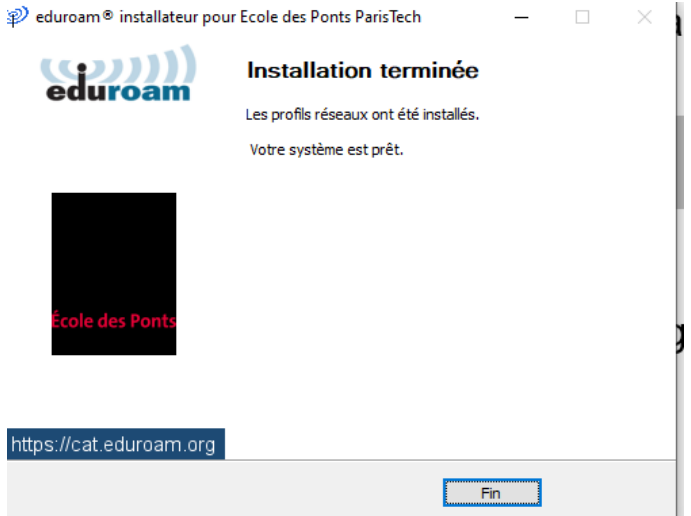

L'installation est terminée et fonctionnelle.

#### Ubuntu

Récupérer l'installeur depuis le site https://cat.eduroam.org

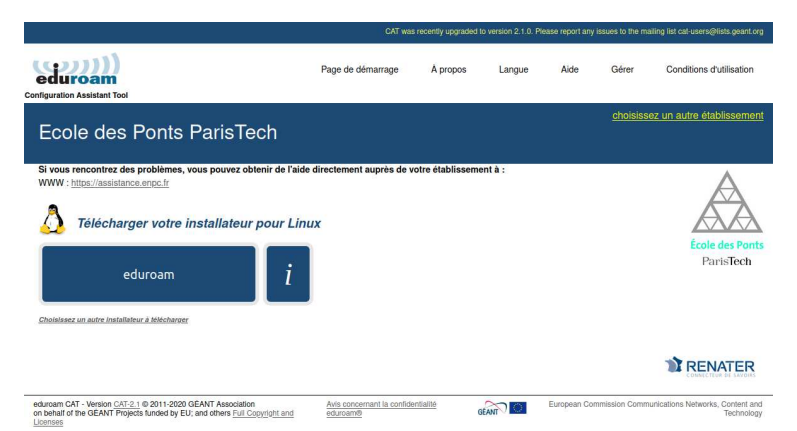

Sélectionner l'établissement en saisissant **ponts** dans la barre de recherche

Cliquer sur télécharger. Enregistrer le fichier eduroam-linux-EdPP.py

Ouvrir un terminal

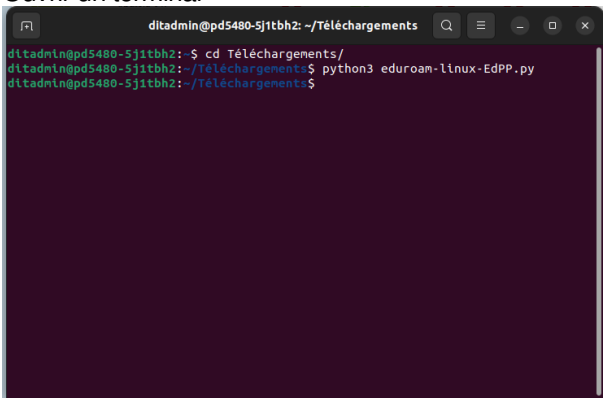

Se positionner dans le dossier Téléchargements

#### Executer **python3 eduroam-linux-EdPP.py**

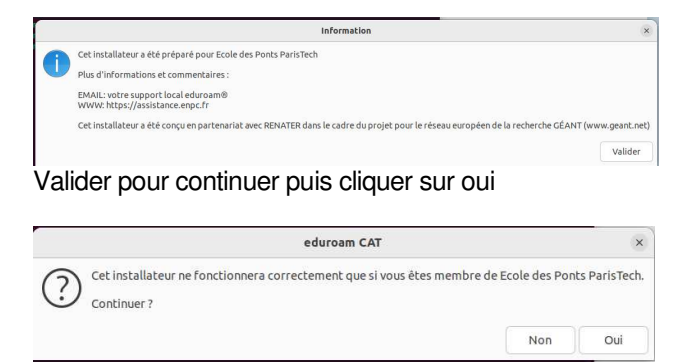

Saisir votre identifiant d'authentification centralisée

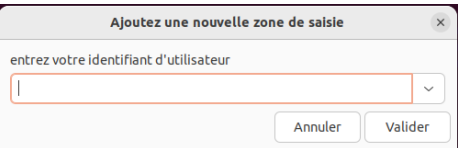

## Saisir votre mot de passe

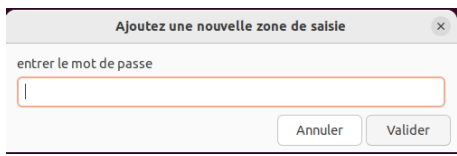

#### Confirmer votre mot de passe

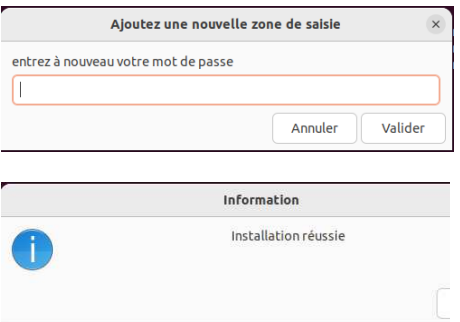

Mac Os

Supprimer le réseau s'il a déjà été configuré

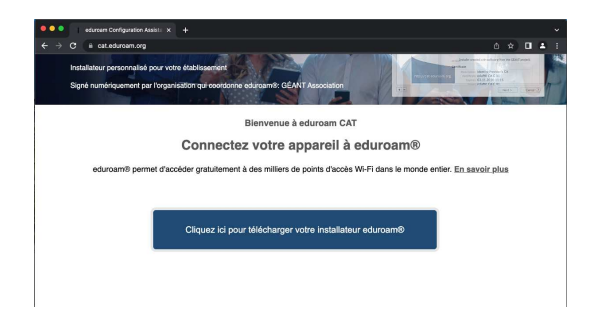

Cliquer pour télécharger l'installeur.

Sélectionner l'établissement en saisissant **ponts** dans la barre de recherche puis cliquer sur Ecole des Ponts Paris Tech

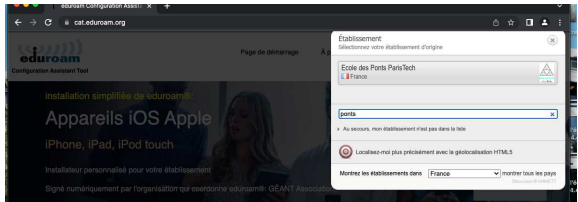

Cliquer sur eduroam pour télécharger l'installeur

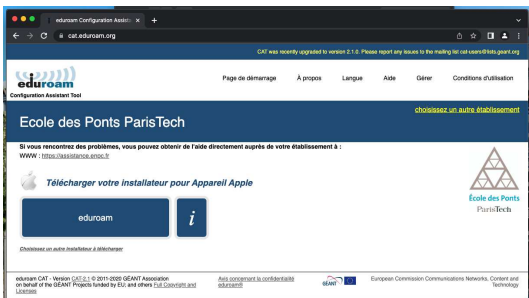

Ouvrir le fichier eduroam-OS\_X-EdPP.mobileconfig téléchargé.

Confirmer l'installation en cliquant sur continuer.

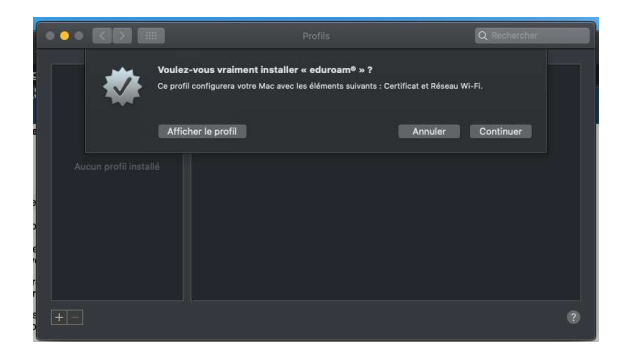

Renseigner votre identifiant et mot de passe d'authentification centralisé

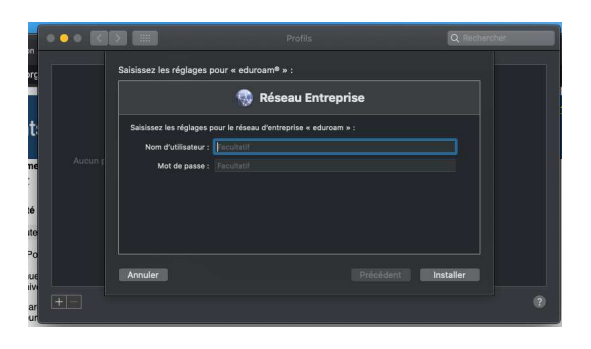

Confirmer en cliquant sur installer

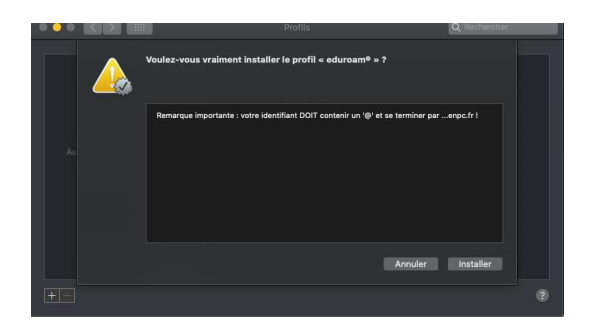

Saisissez votre compte administrateur de votre MacOS

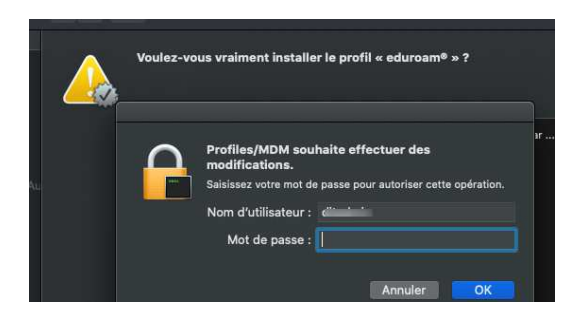

Cliquer sur OK pour valider

Le wifi eduroam est configuré

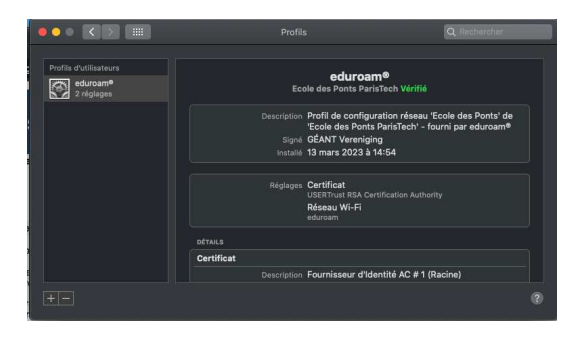

# Android (toutes versions)

Scanner le QR Code suivant

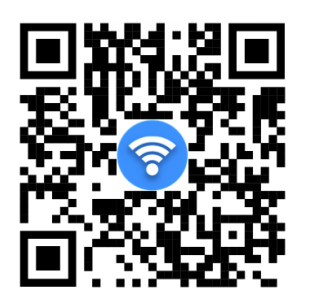

Installer l'application GETEDUROAM depuis le Playstore

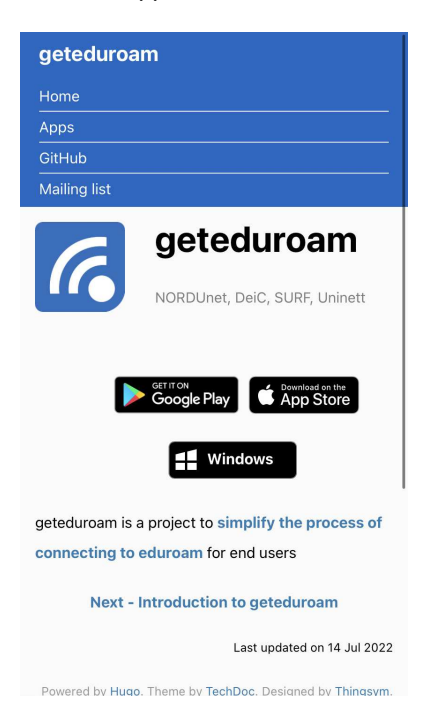

Supprimer le réseau eduroam (s'il a déjà été installé) .Pour cela, aller dans les paramètres wifi, sélectionner eduroam, puis "Supprimer"

Lancer l'application geteduroam

Choisir l'établissement en saisissant **ponts** dans la zone de recherche

Renseigner votre identifiant d'authentification centralisé ainsi que le mot de passe associé et confirmer

Le réseau Eduroam est configuré et opérationnel sur votre mobile Android

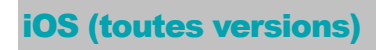

Scanner le QR Code suivant

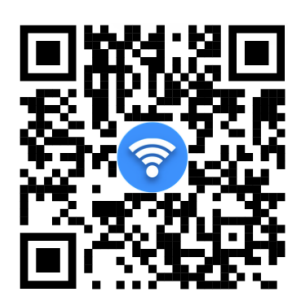

Installer l'application depuis l' AppStore

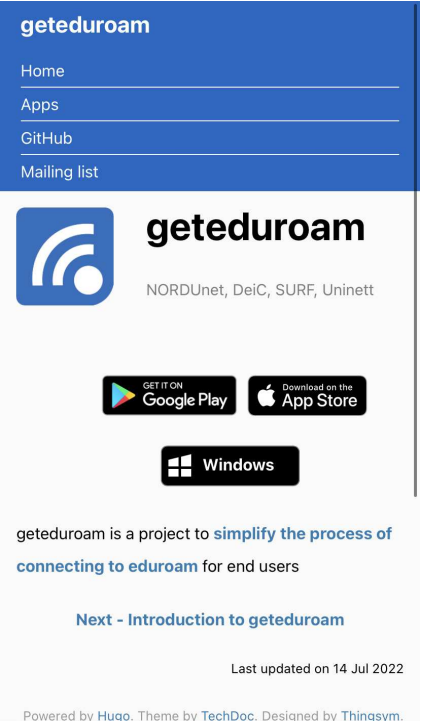

Rechercher l'établissement en saisissant ponts dans la zone de recherche

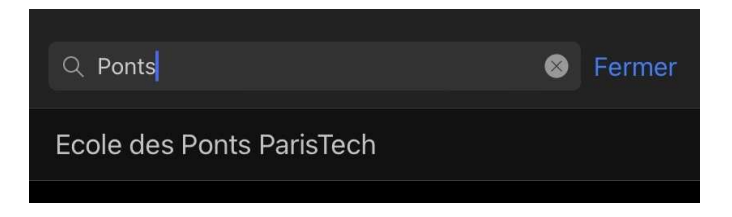

Cliquer sur suivant pour continuer

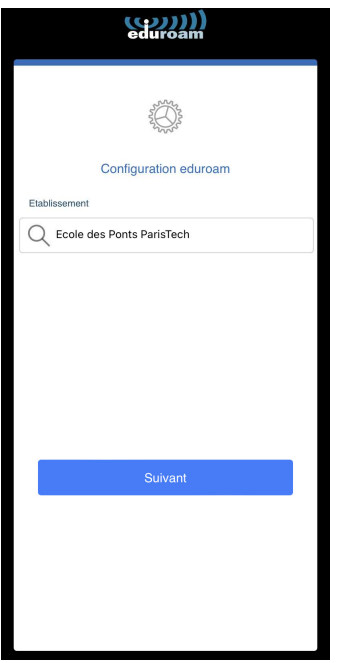

Saisir votre identifiant d'authentification centralisée et votre mot de passe puis cliquer sur Se connecter au réseau

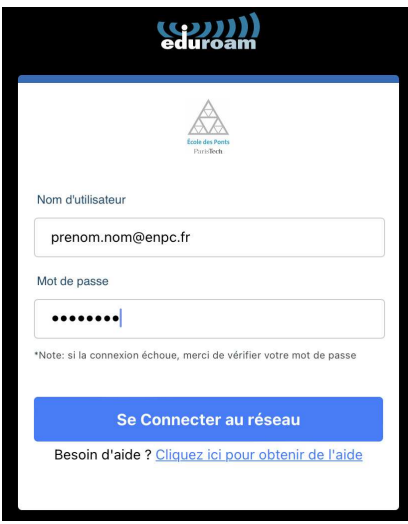

Autoriser l'application geteduroam

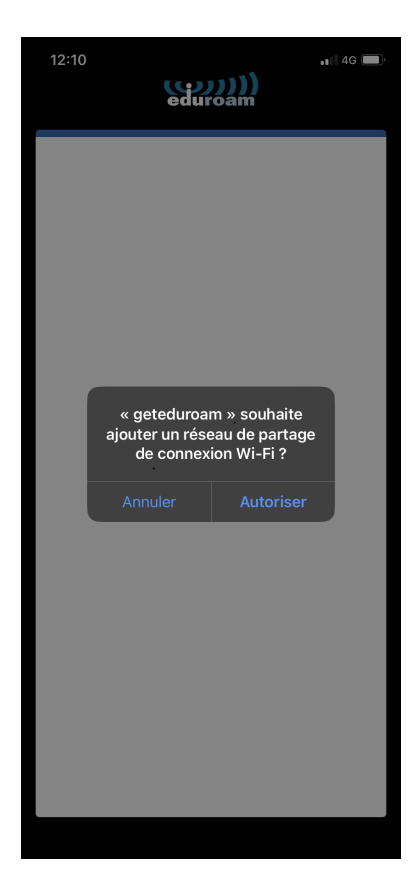

Votre réseau est configuré

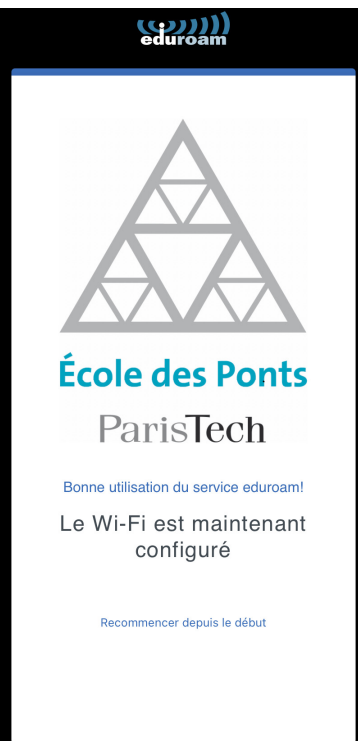